## Acer BYOD Laptop Setup

Carefully follow these instructions when setting up your laptop. For the most part, it is just what you would normally do, however we do need to make sure that the login is a **local account NOT an email account**. Microsoft tries to force you to use an email login because they can better track what you are doing. We need a local account because an email login can prevent us from fixing the computer when things go wrong.

1. Before turning it on, leave it on charge until the light on top goes yellow (or green eventually).

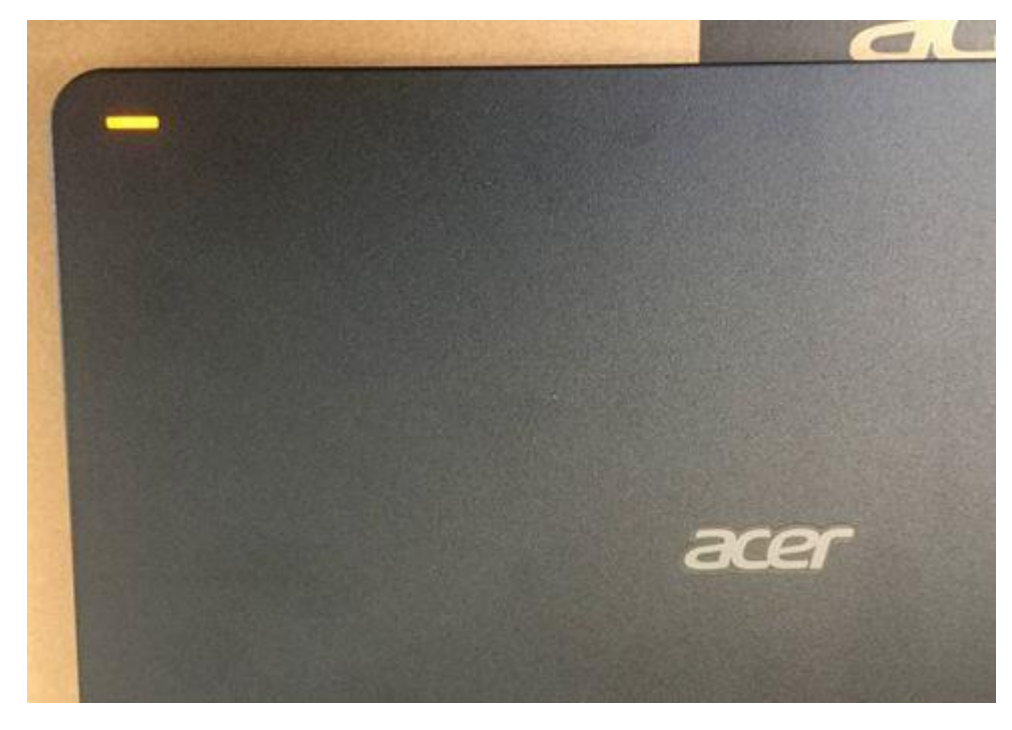

2. Turn it on and wait for the region settings to come up. Make sure it's on "Australia" and click "Yes".

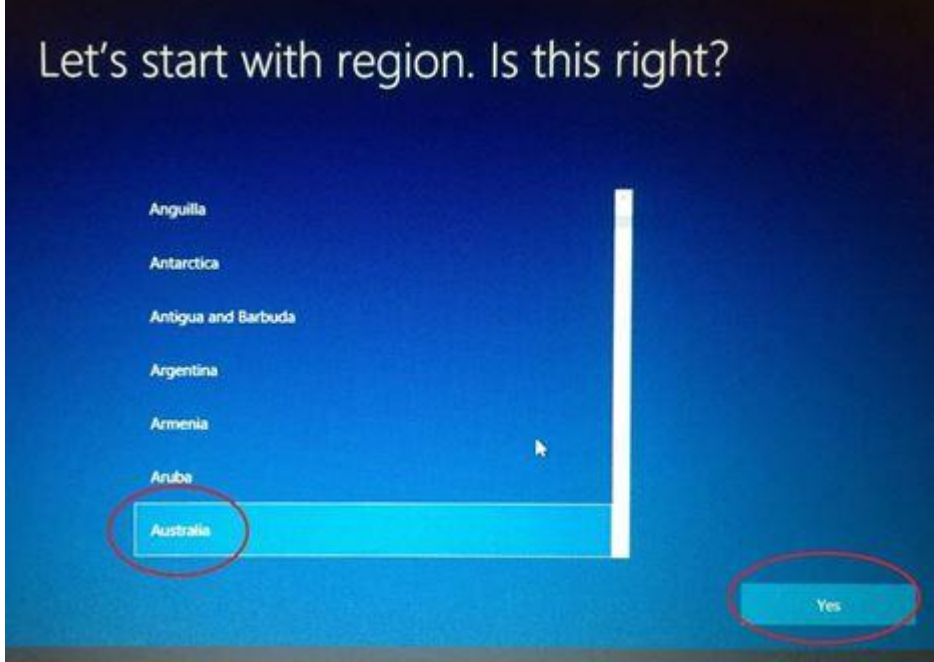

3. The keyboard layout is US. Click "Yes".

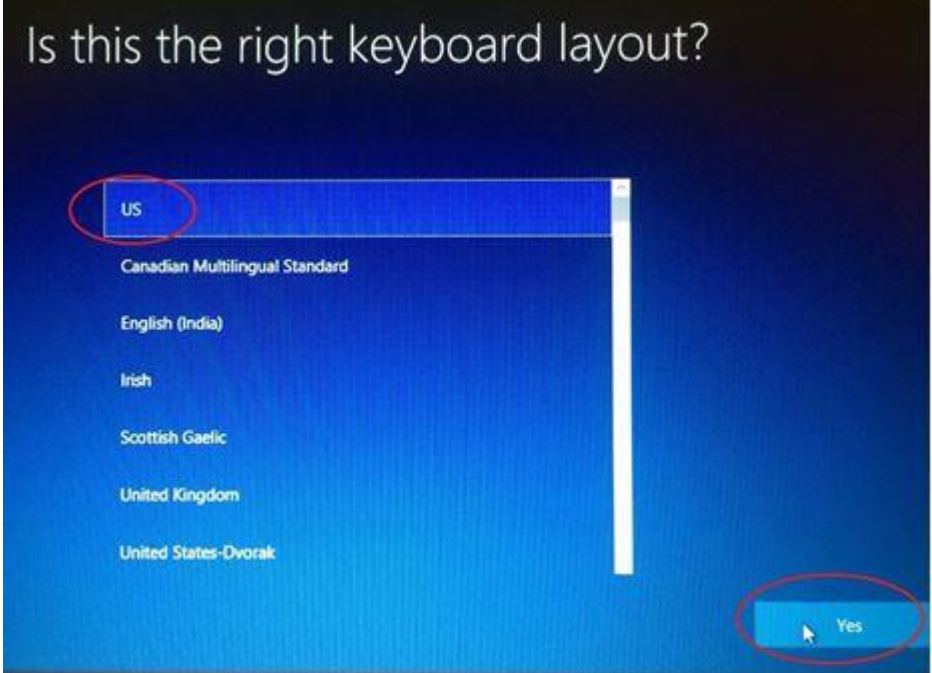

4. There is no second keyboard Click "Skip".

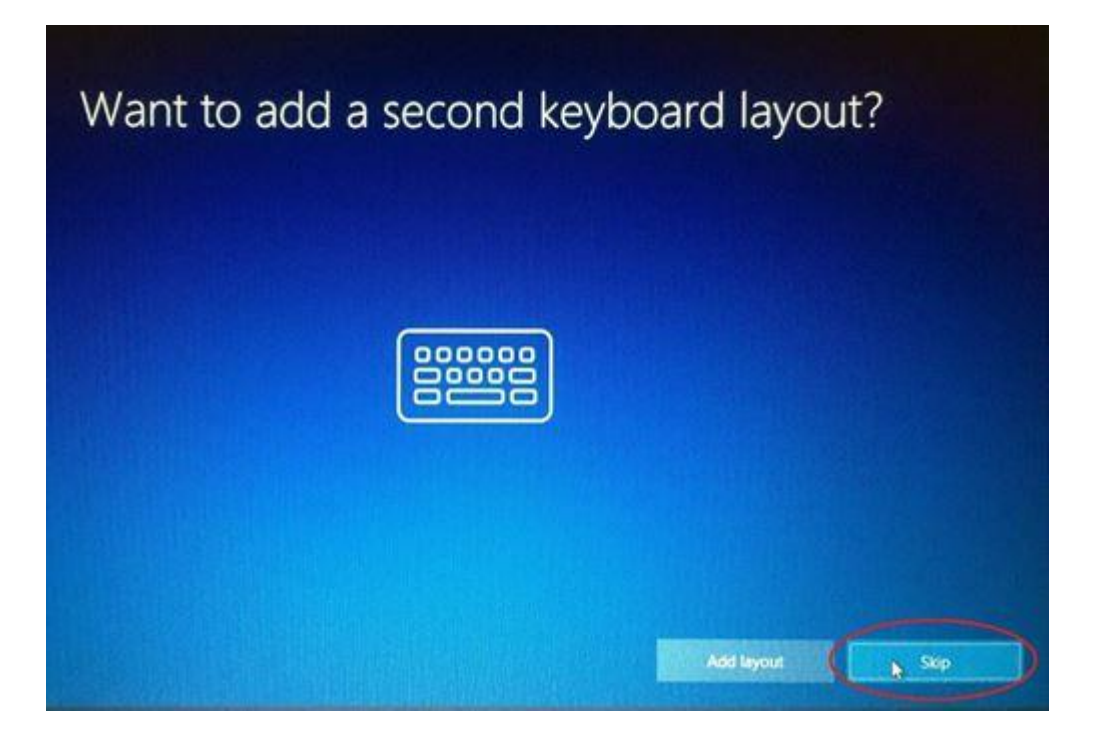

5. **DO NOT** connect to WiFi yet. Also don't plug it into a wired network. Click "Skip for now".

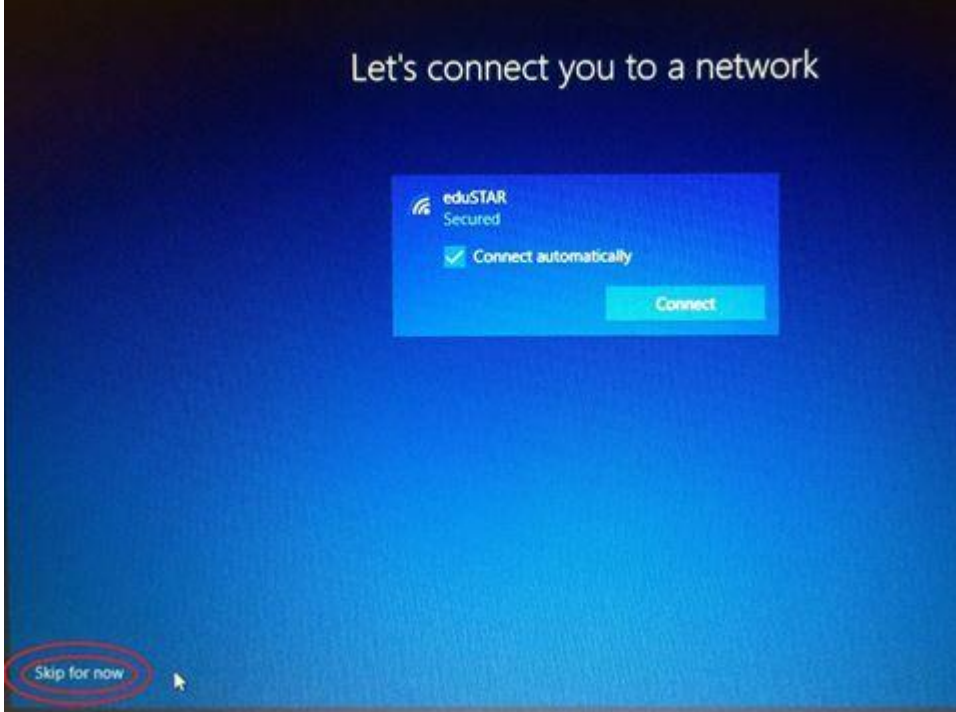

6. Read then Accept the License Agreement.

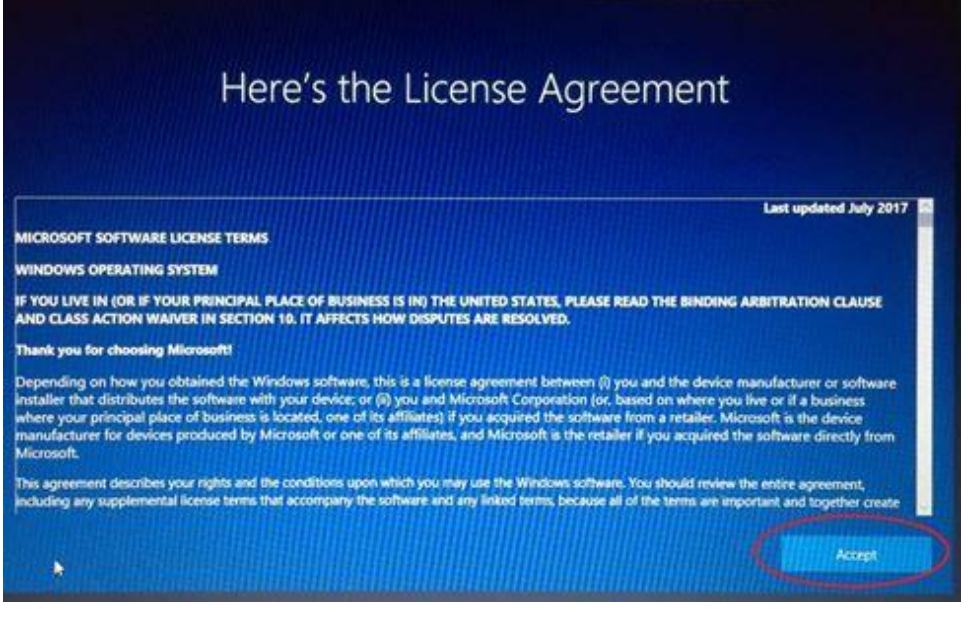

7. For the name, use only your first name. Do not use any spaces in the name.

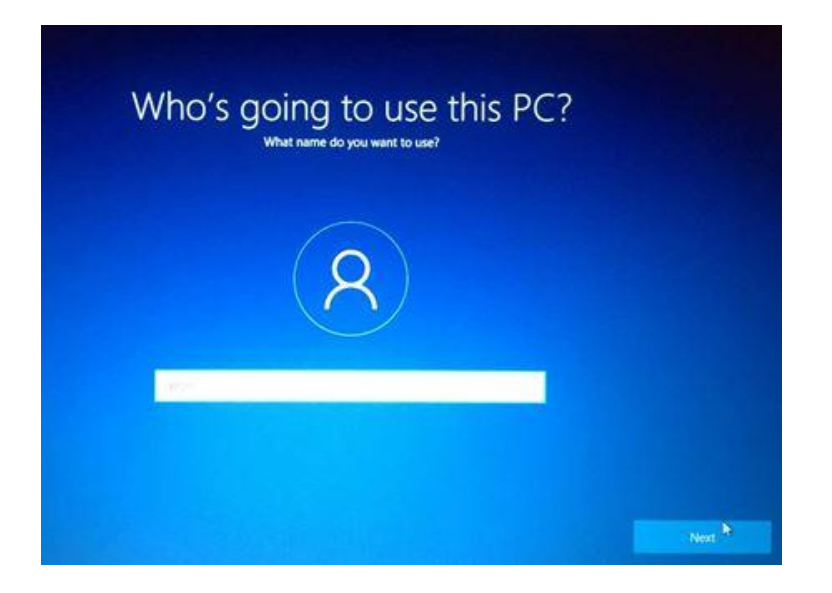

8. Enter a password. If it's a password you haven't used before, be sure to write it down somewhere safe in case you forget it.

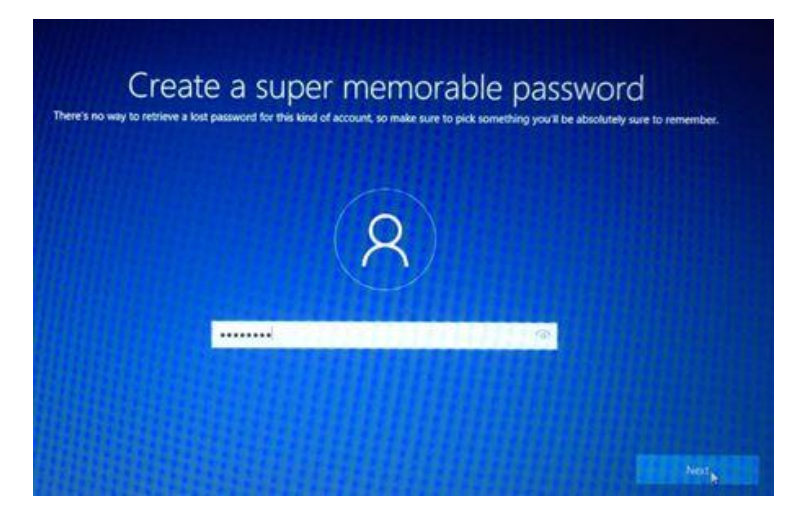

9. Enter the password again.

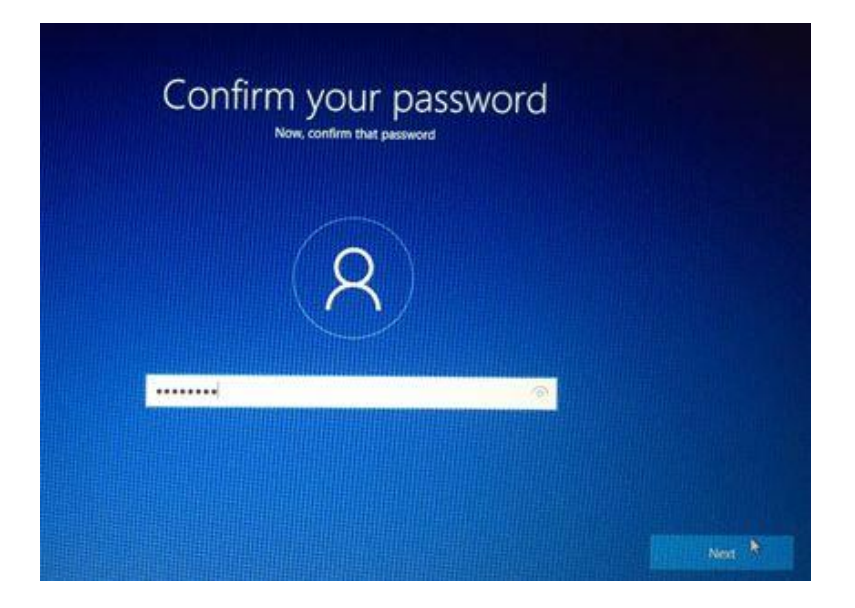

10. Enter a password hint so you can remember it.

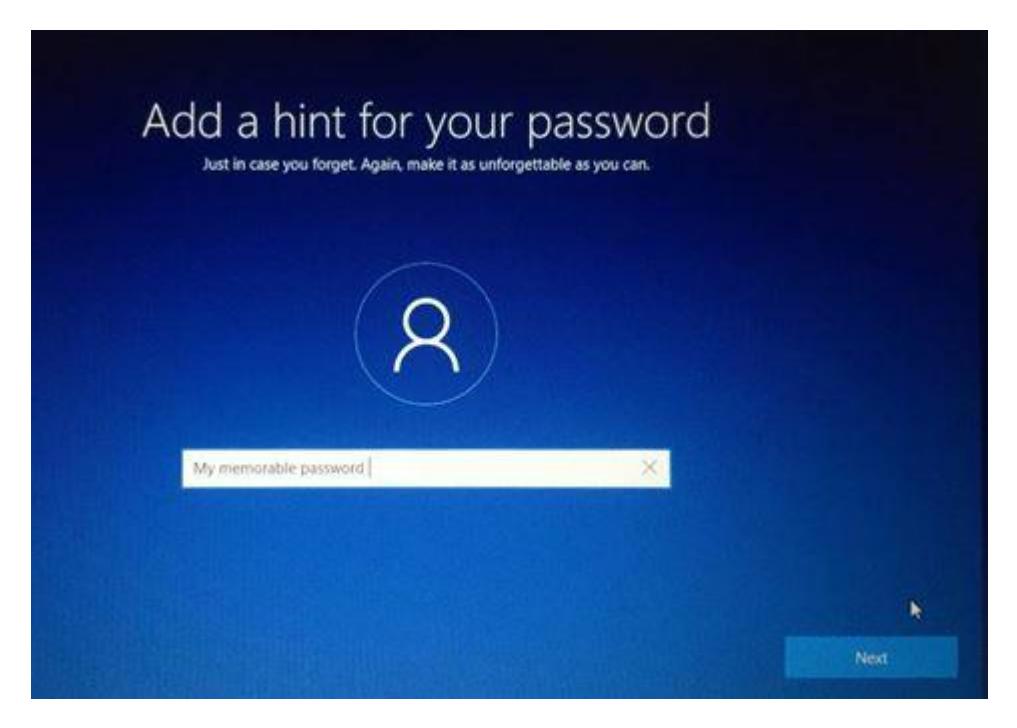

11. You can choose to use Cortana or not. If you use Cortana, Microsoft will track a lot of information about you and your computer may run a little slower.

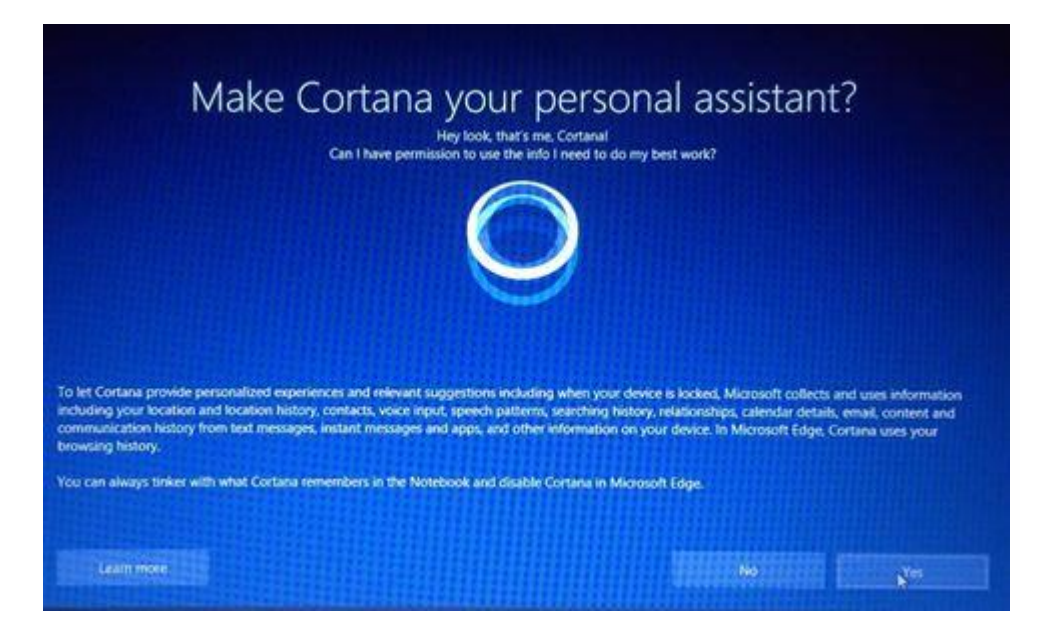

12. You can choose your own privacy settings. If these are turned on, Microsoft will track more things that you do, but if they are off, some services may not work as well.

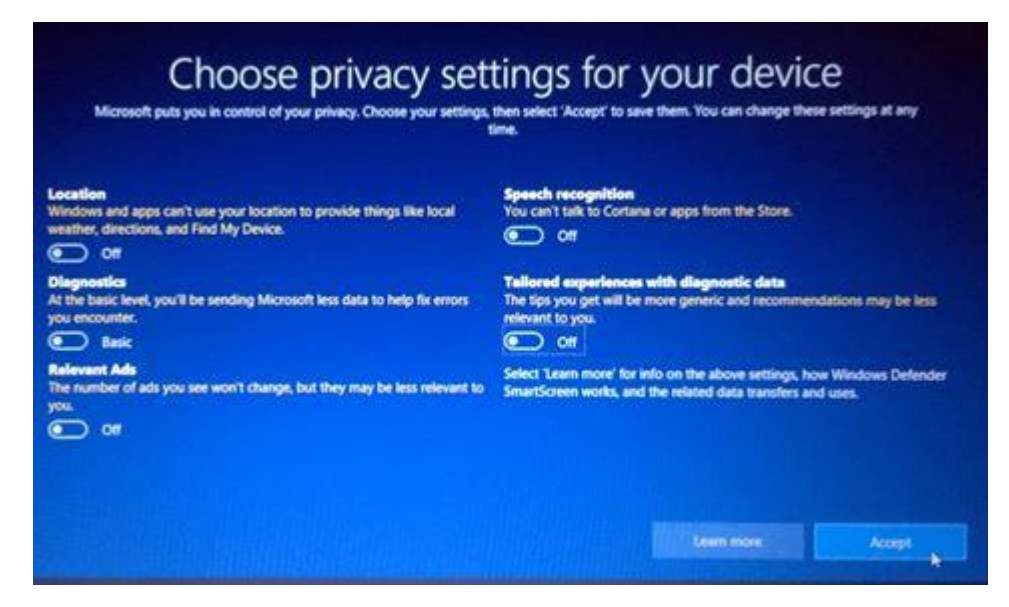

13. Acer also wants to track what you are doing and to contact you via email. Do not fill out anything on this screen and click "Next".

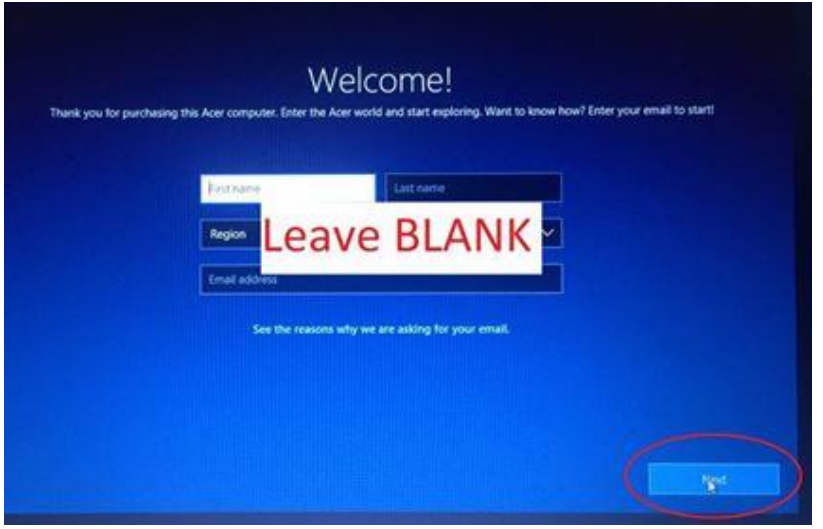

14. This 'Welcome' screen is also for Acer tracking. Leave it blank as well.

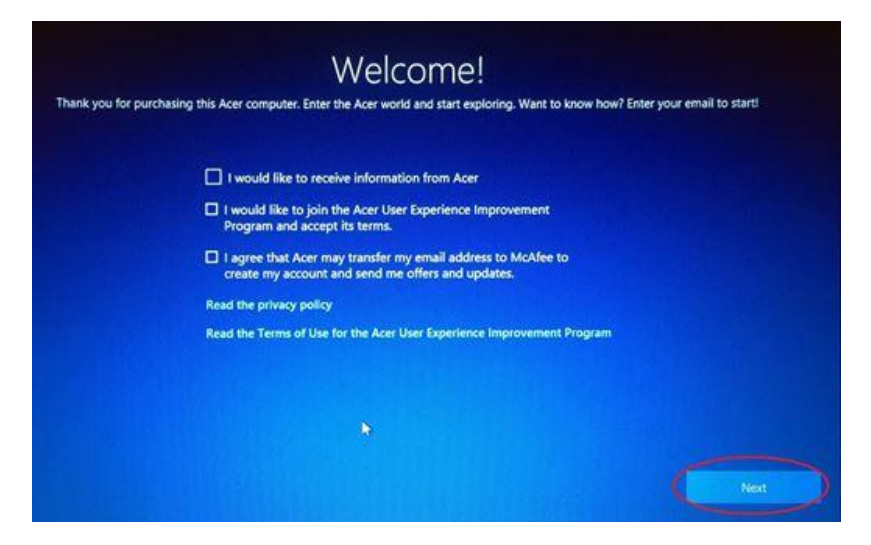